حکومتر رأس الخبیعتر<br>Government of Ras Al Khaimah

**دليل استخدام الخدمات اإللكترونية التسجيل اإللكتروني للزواج المدني دائرة محاكم رأس الخيمة**

# **النسخة رقم )1.0(**

مسيئة الحكومية الإلىكترونـيـية<br>Electronic Government Authority

حکومتر رأس الخبیعتر<br>Government of Ras Al Khaimah

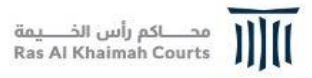

# **جدول المحتويات**

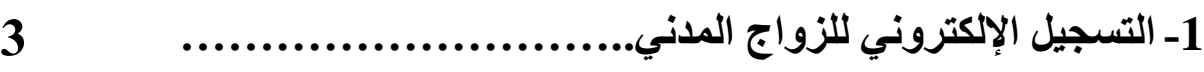

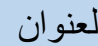

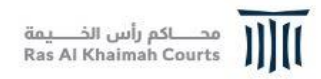

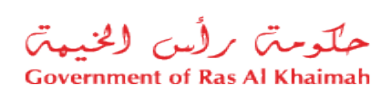

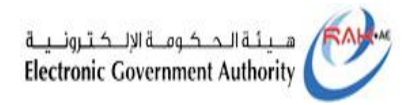

**-1التسجيل اإللكتروني للزواج المدني** 

#### **-1** قم بالدخول للبوابة الرسمية لحكومة راس الخيمة**(portal/wps/ae.rak.www://https(**

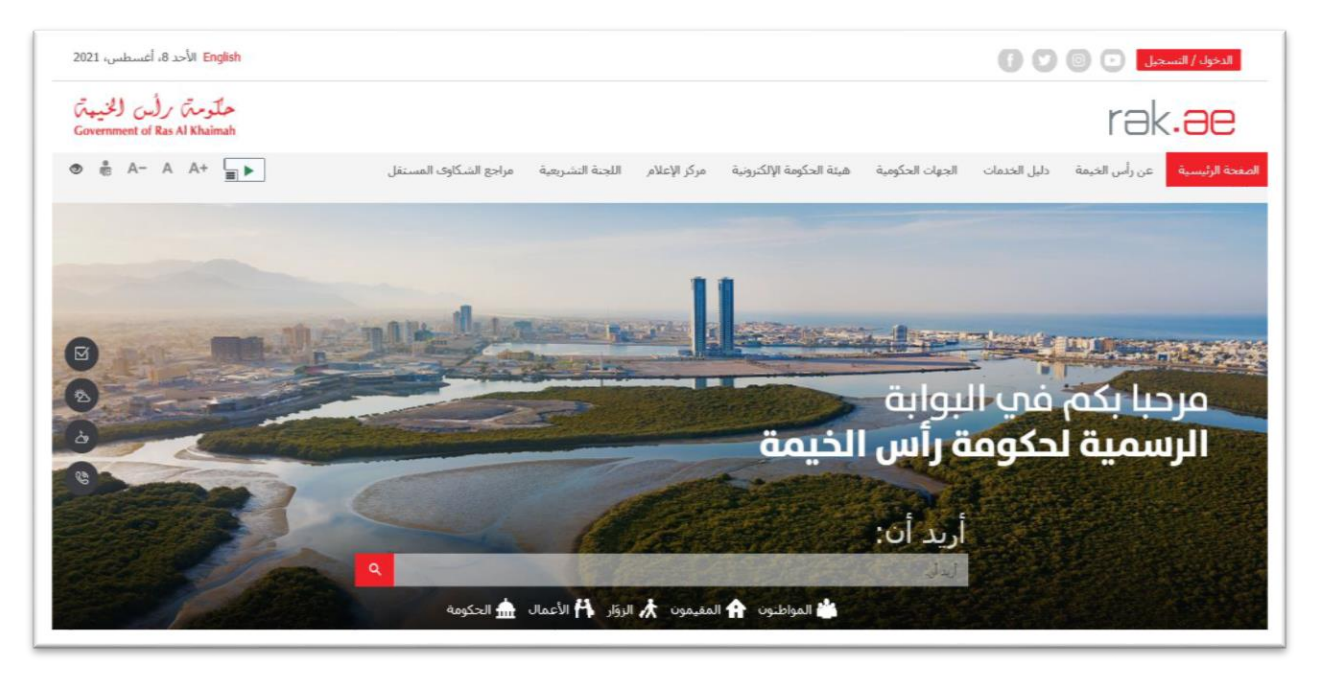

### **-2** قم اختيار **" الحكومة"** من قائمة **" دليل الخدمات":**

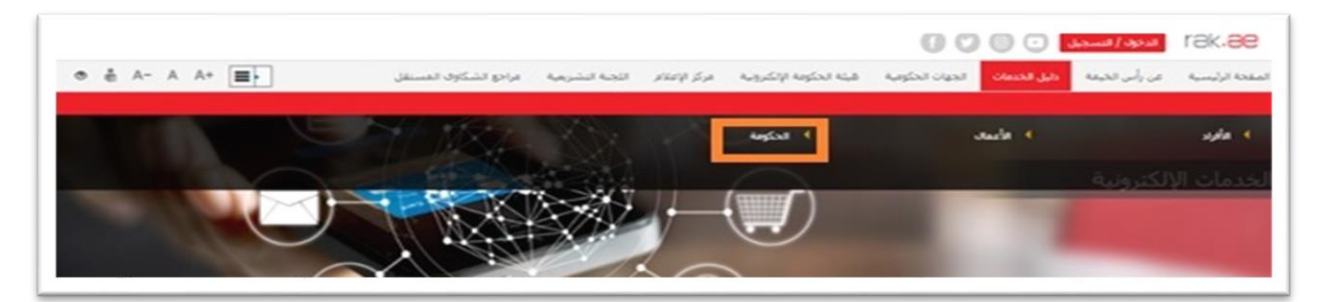

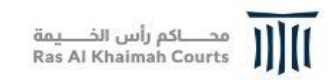

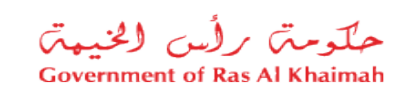

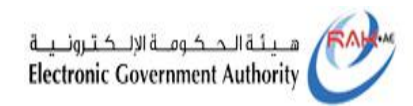

**-3** من قائمة الجهات الحكومية في راس الخيمة انقر على أيقونة **"دائرة المحاكم":**

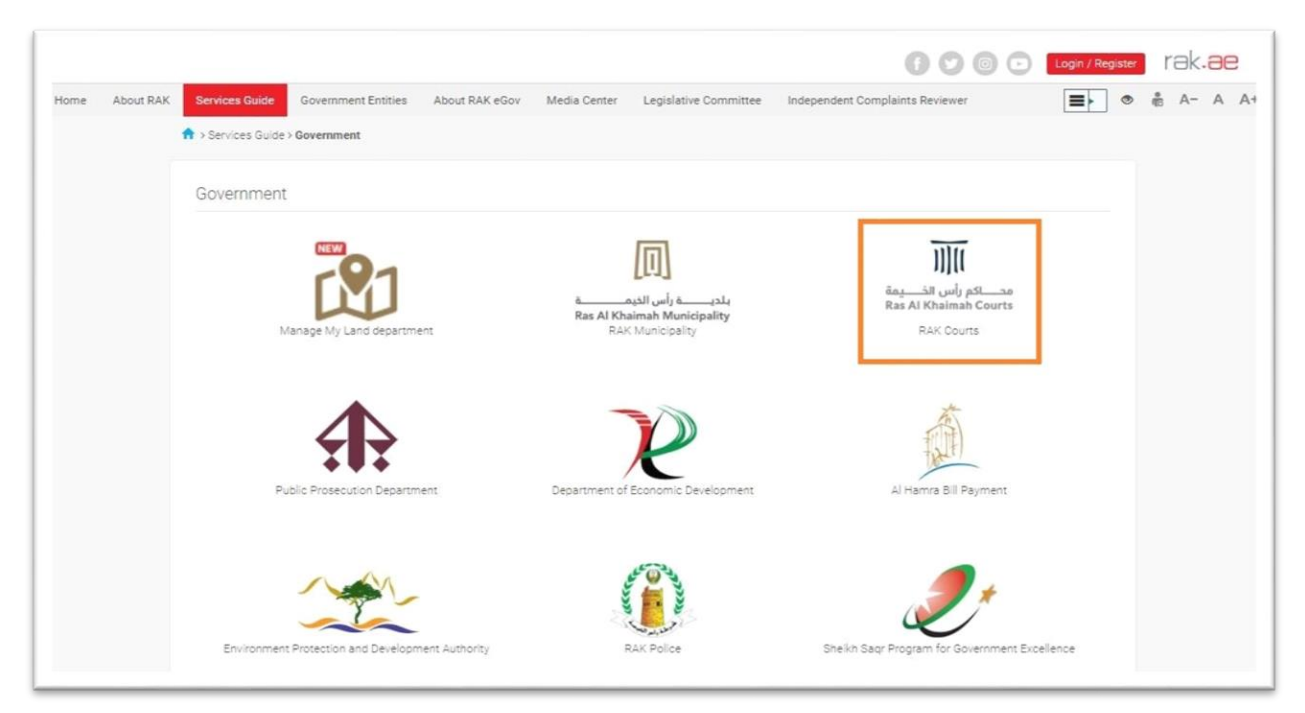

### **-4** قم باختيار **" خدمات عقود الزواج"**

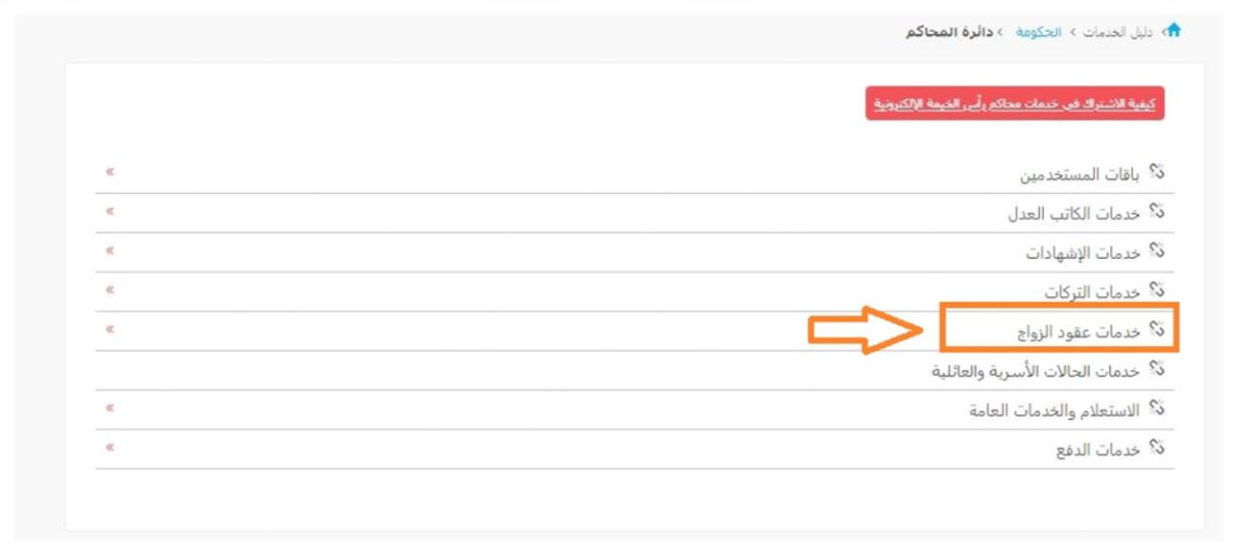

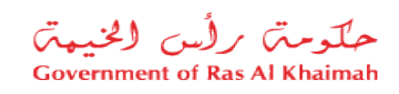

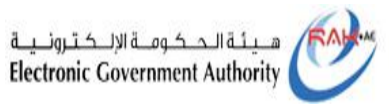

## **-5** ثم انقر زر **" خدمة الزواج المدني"**

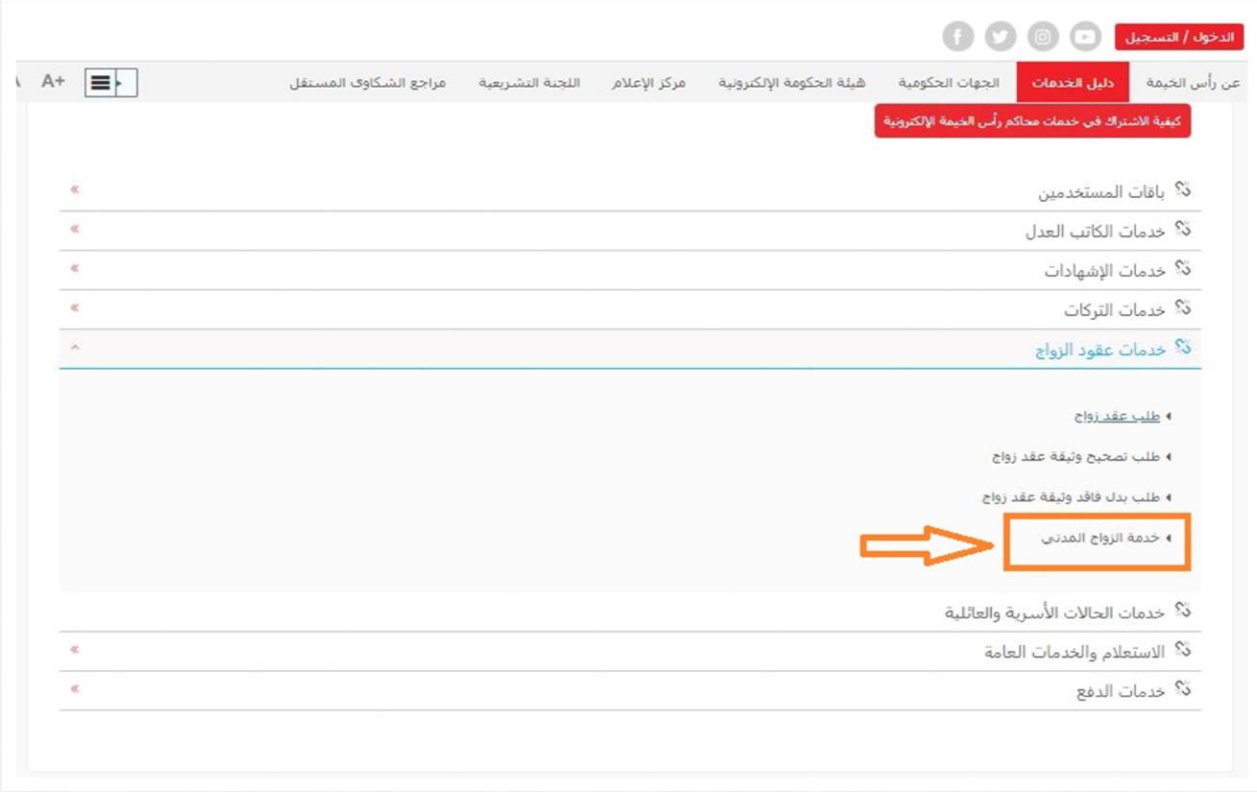

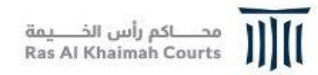

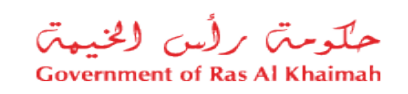

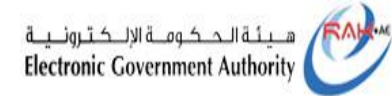

## -6 لتنتقل مباشرة الى شاشة وصف الخدمة، ثم لتبدأ الخدمة انقر " **أبدأ الخدمة**":

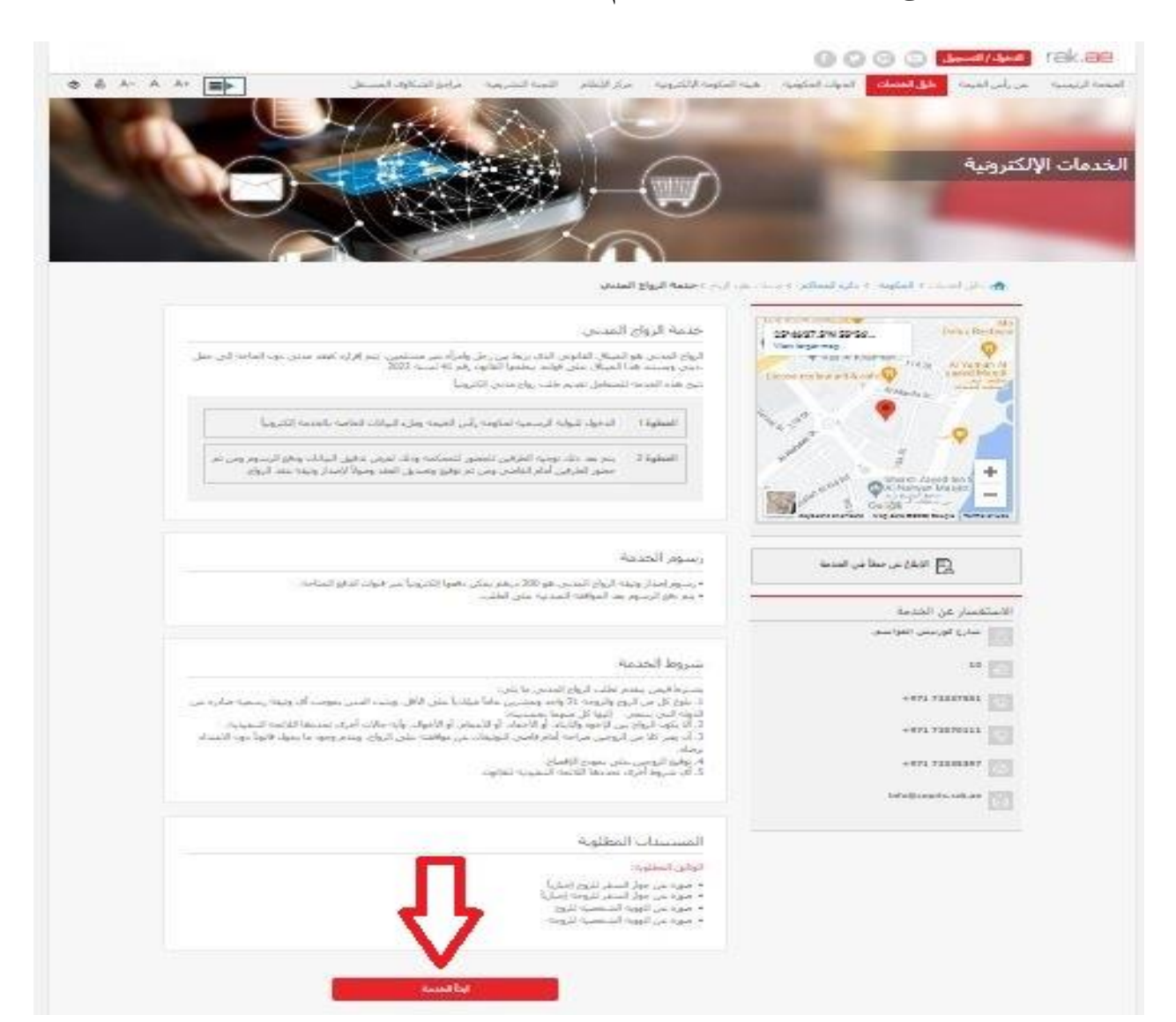

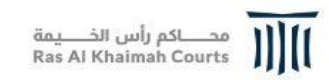

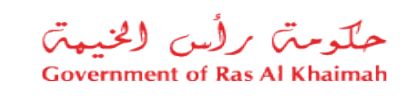

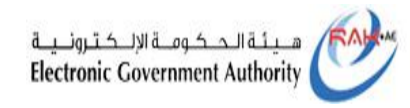

7- قم بإدخال رقم الهاتف (المكون من 9 أرقم) أو البريد الإلكتروني وذلك لاستلام رمز التحقق، ثم انقر "**تأكيد**"

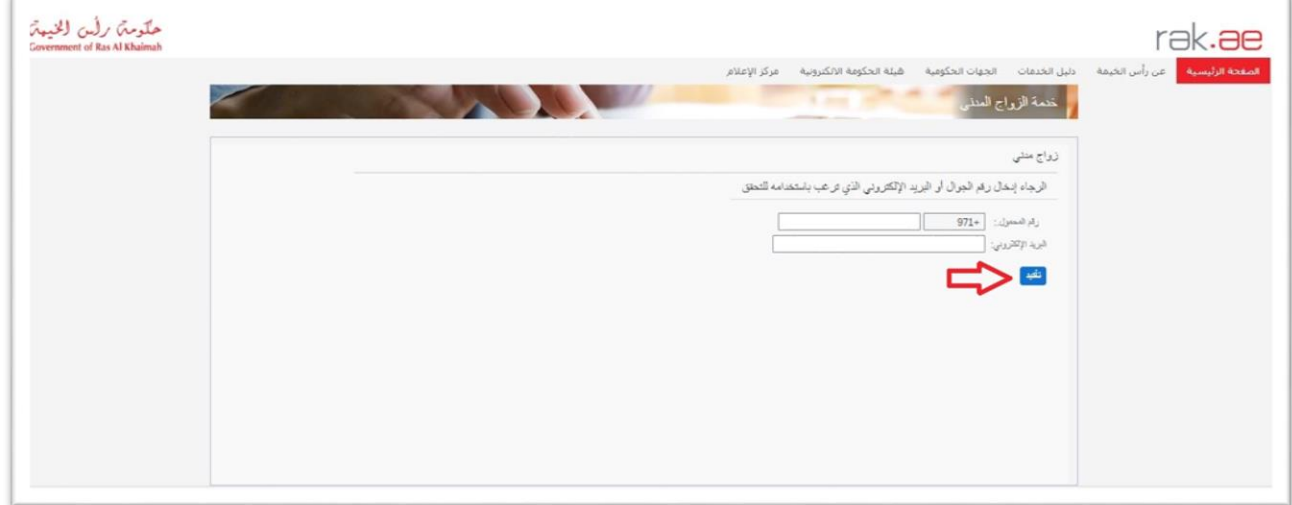

-8 قم بإدخال رمز التحقق الذي استلمته على رقم الهاتف المدخل او البريد االلكتروني ثم أنقر على "**التالي**".

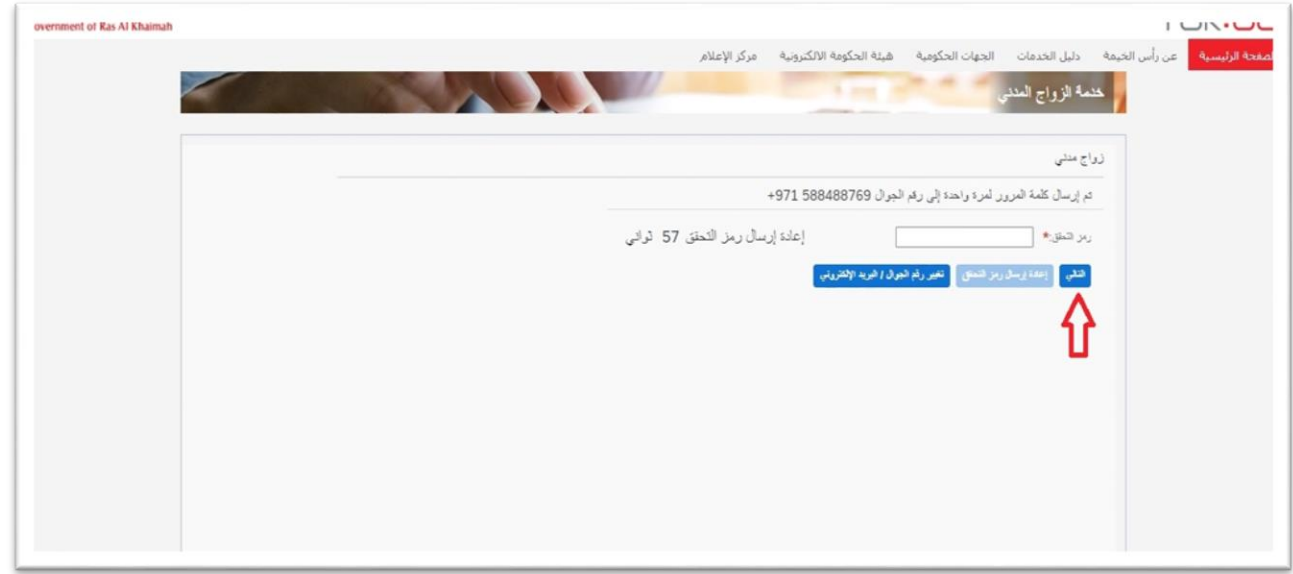

7

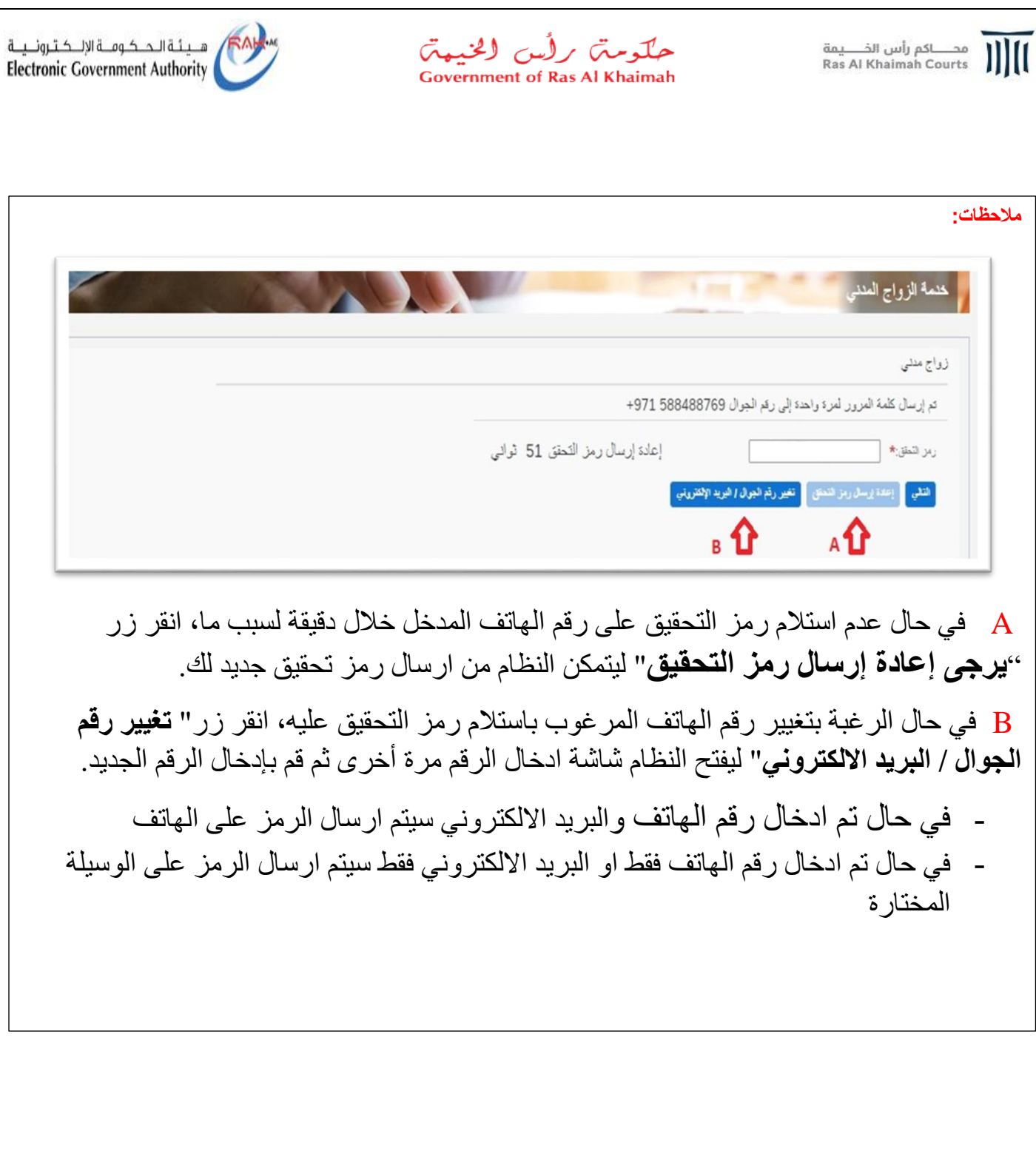

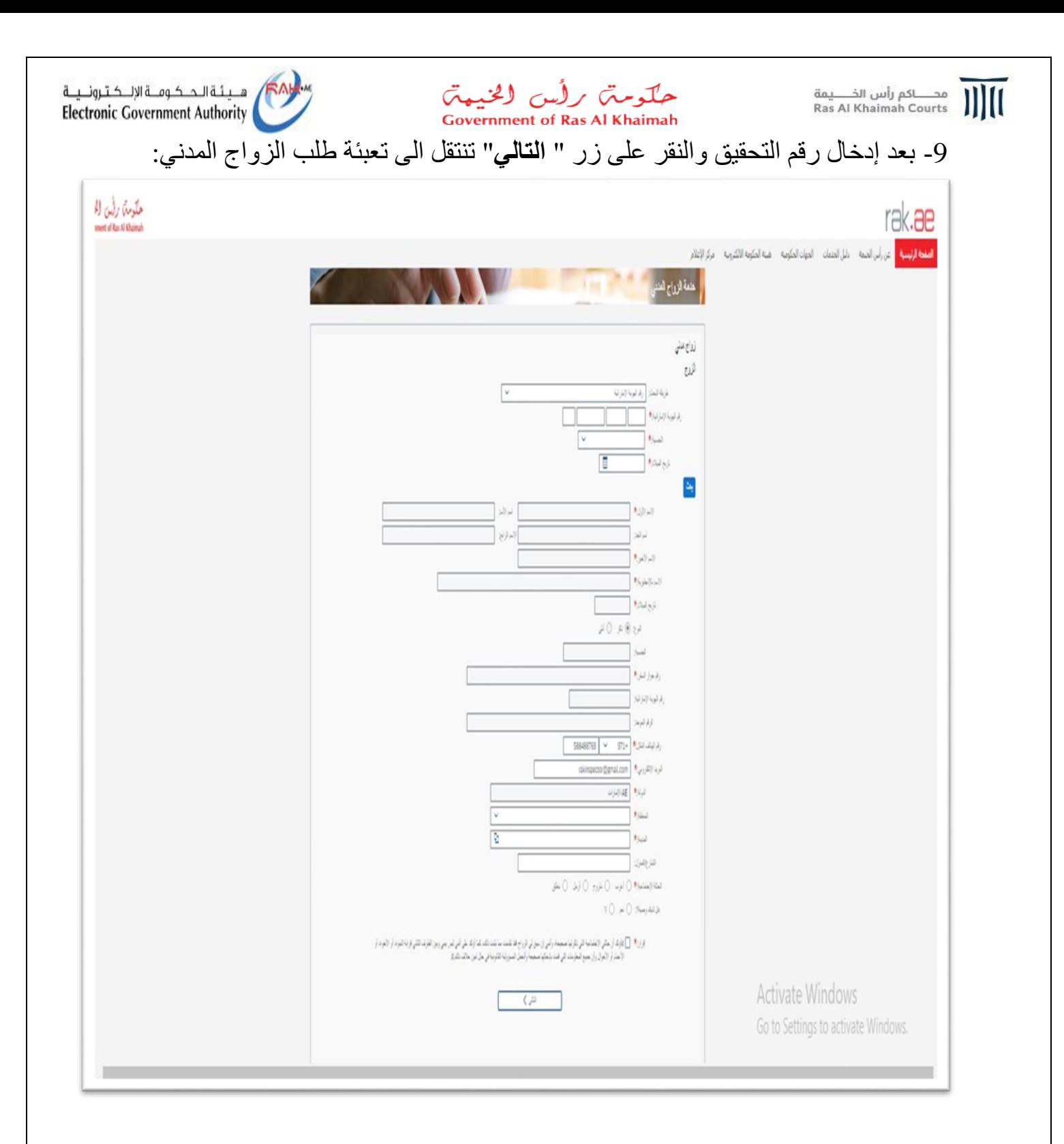

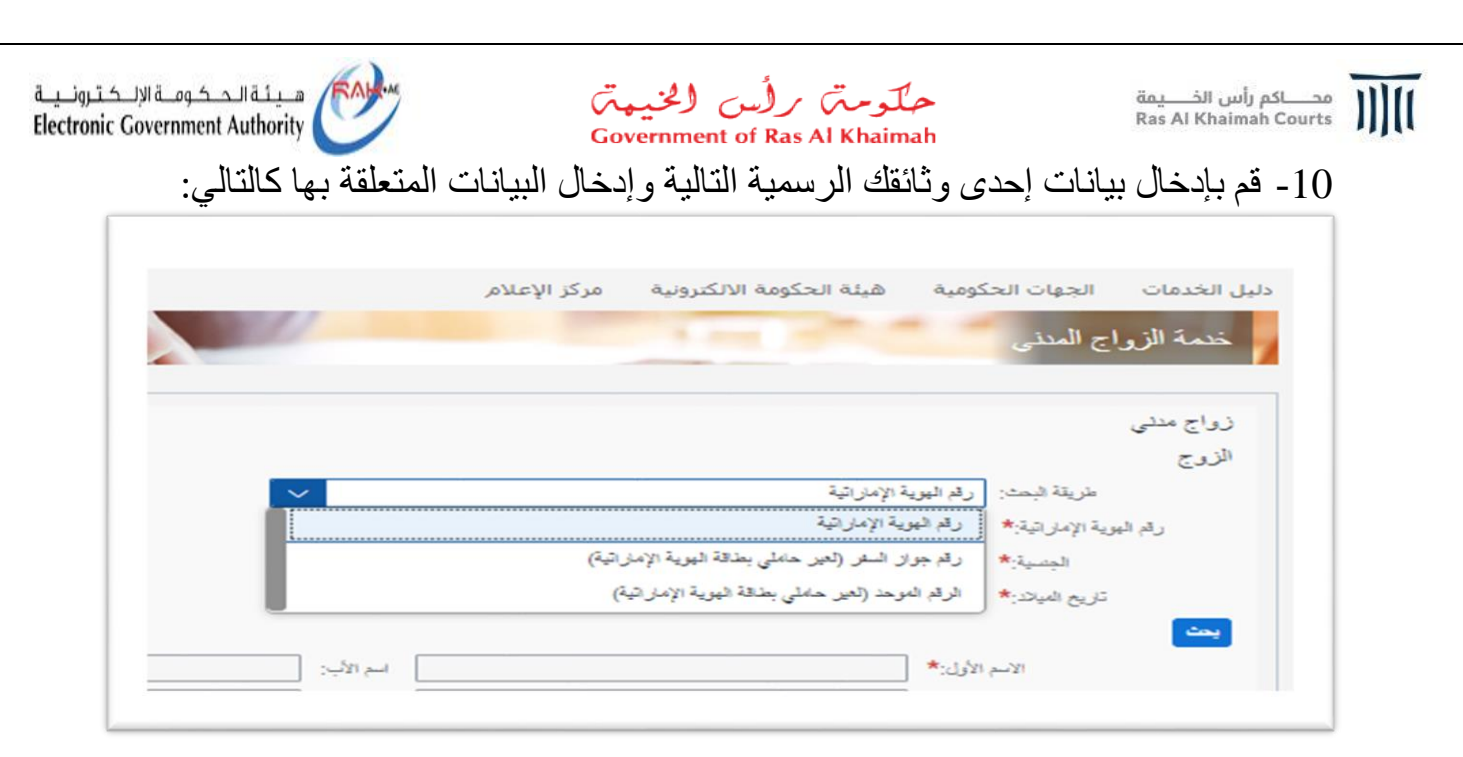

قم بإختيار الوثيقة الرسمية لك من القائمة المنسدلة:

- رقم الهوية اإلمارتية

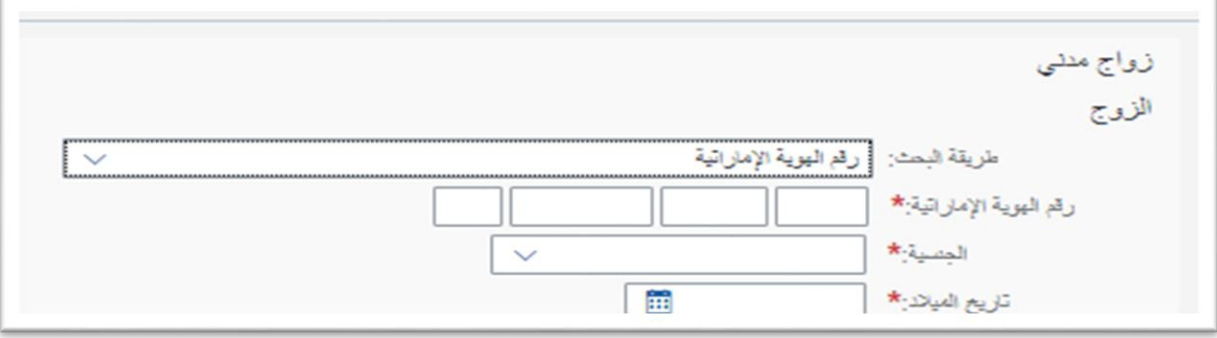

يتم ادخال رقم الهوية واختيار الجنسية وتاريخ ميالدك بالنقر على ايقونة التقويم

- رقم جواز السفر ) لغير حاملى بطاقة الهوية اإلمارتية(

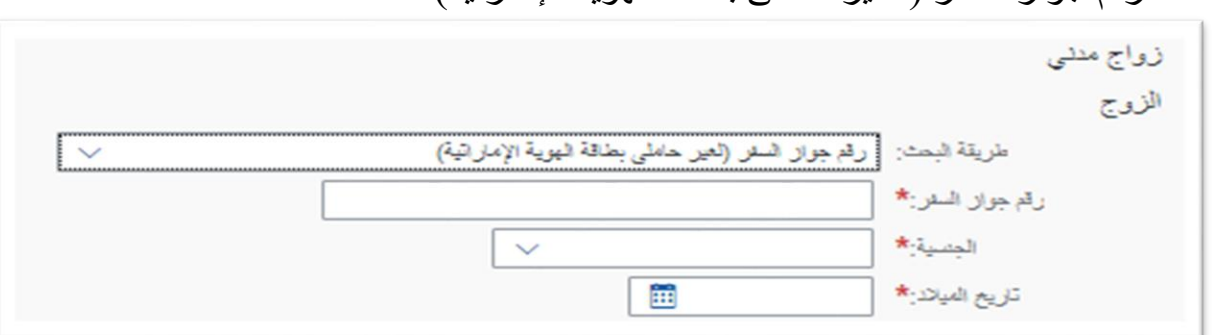

قم بادخال رقم الجواز واختيار الجنسية وتاريخ ميالدك بالنقر على ايقونة التقويم

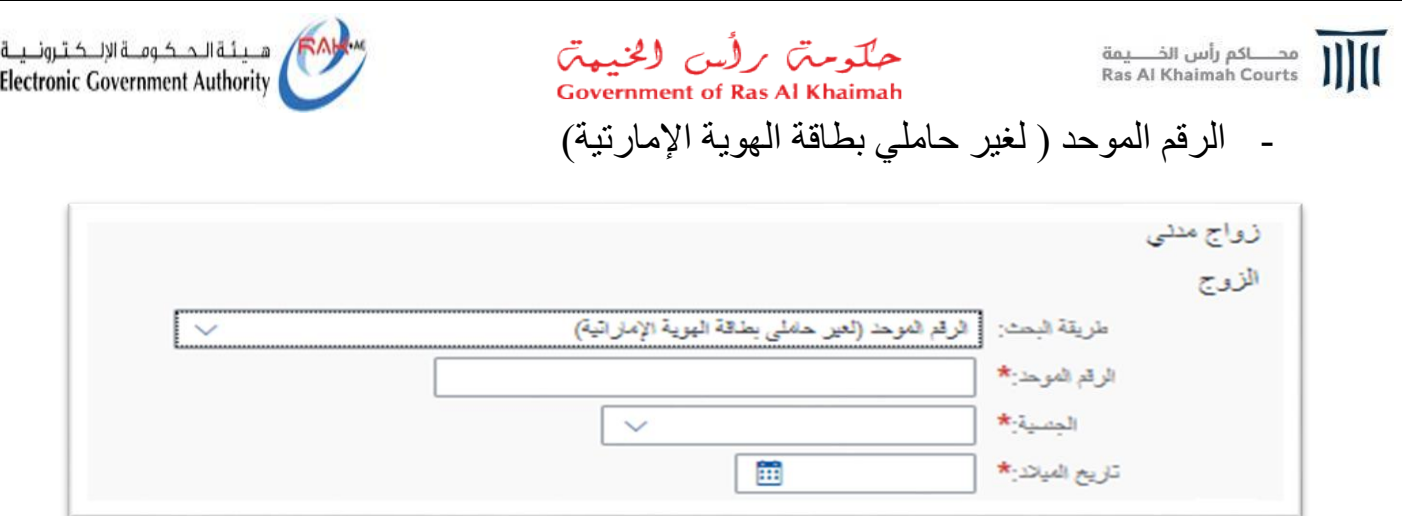

قم بادخال الرقم الموحد والجنسية وتاريخ ميالدك بالنقر على ايقونة التقويم

-11 ثم يتم النقر على زر " **بحث**"، ليتم التحقق من صحة البيانات المدخلة، ثم يتم االنتقال الى الجزء التالي من االستمارة ) بدون ادخال رقم الهوية او رقم التعريف المختار و النقر على زر البحث لن يتم الانتقال الى الجزء التالي) لتنتقل الى خانة الاسم الأول ومن ثم تعبئة بيانات الزوج. حتى الوصول الى الجزء الخاص بالحالة اإلجتماعية : - **أعزب** : قم باختيار اعزب في حالة الحالة أعزب

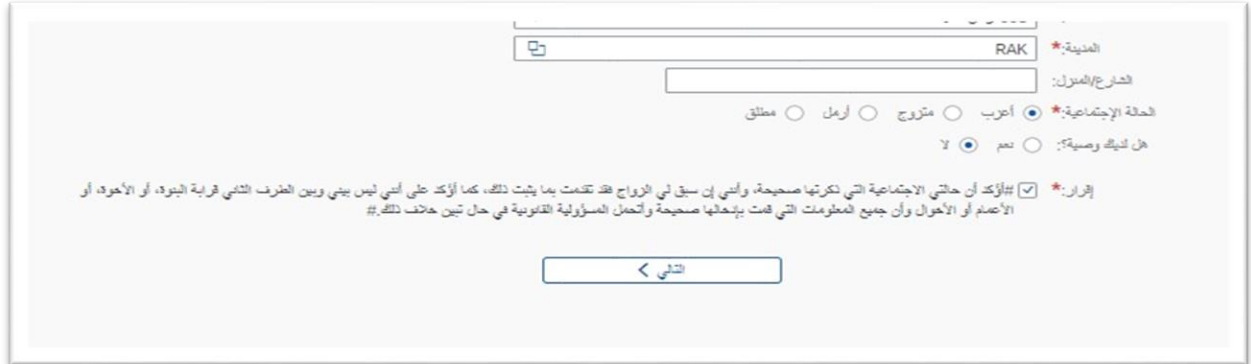

- **متزوج** : قم باختيار ما إذا كانت شريعتك)ديانتك( تسمح بذلك )تعدد الزوجات( ام ال.

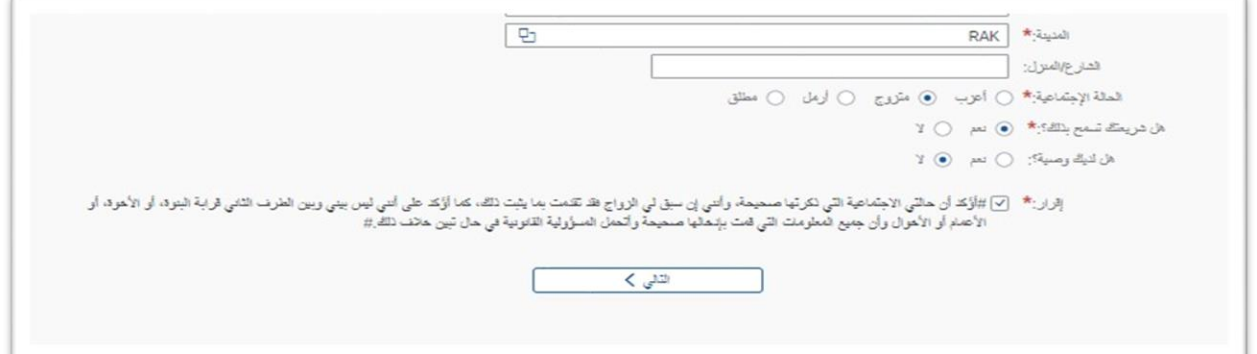

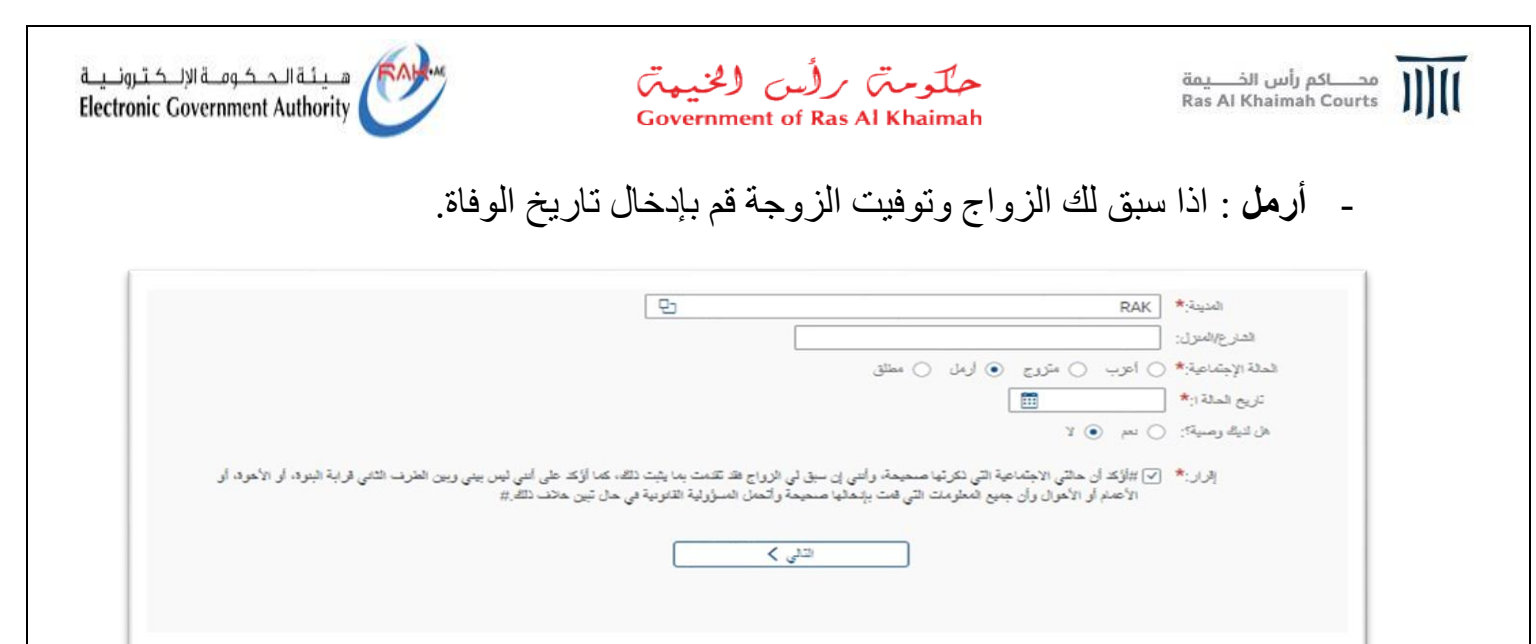

- **مطلق**: في حالة ما اذا كان قد سبق لك الزواج، وحدث طالق قم بإدخال تاريخ الطالق.

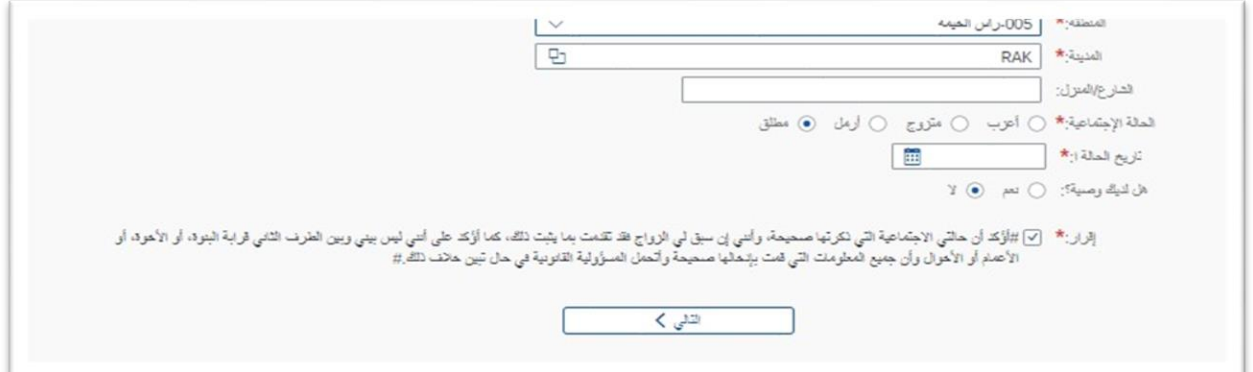

في جميع الحاالت السابقة يجب االجابة على السؤال ، هل لديك وصية ؟

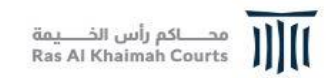

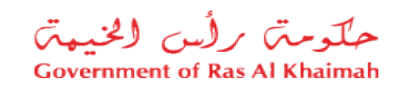

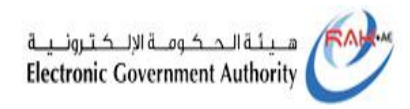

### -12 ثم يتم النقر على مربع مقابل كلمة "**إقرار**" والنقر على زر " **التالي**" لالنتقال الى شاشة زواج مدني الزوجة.

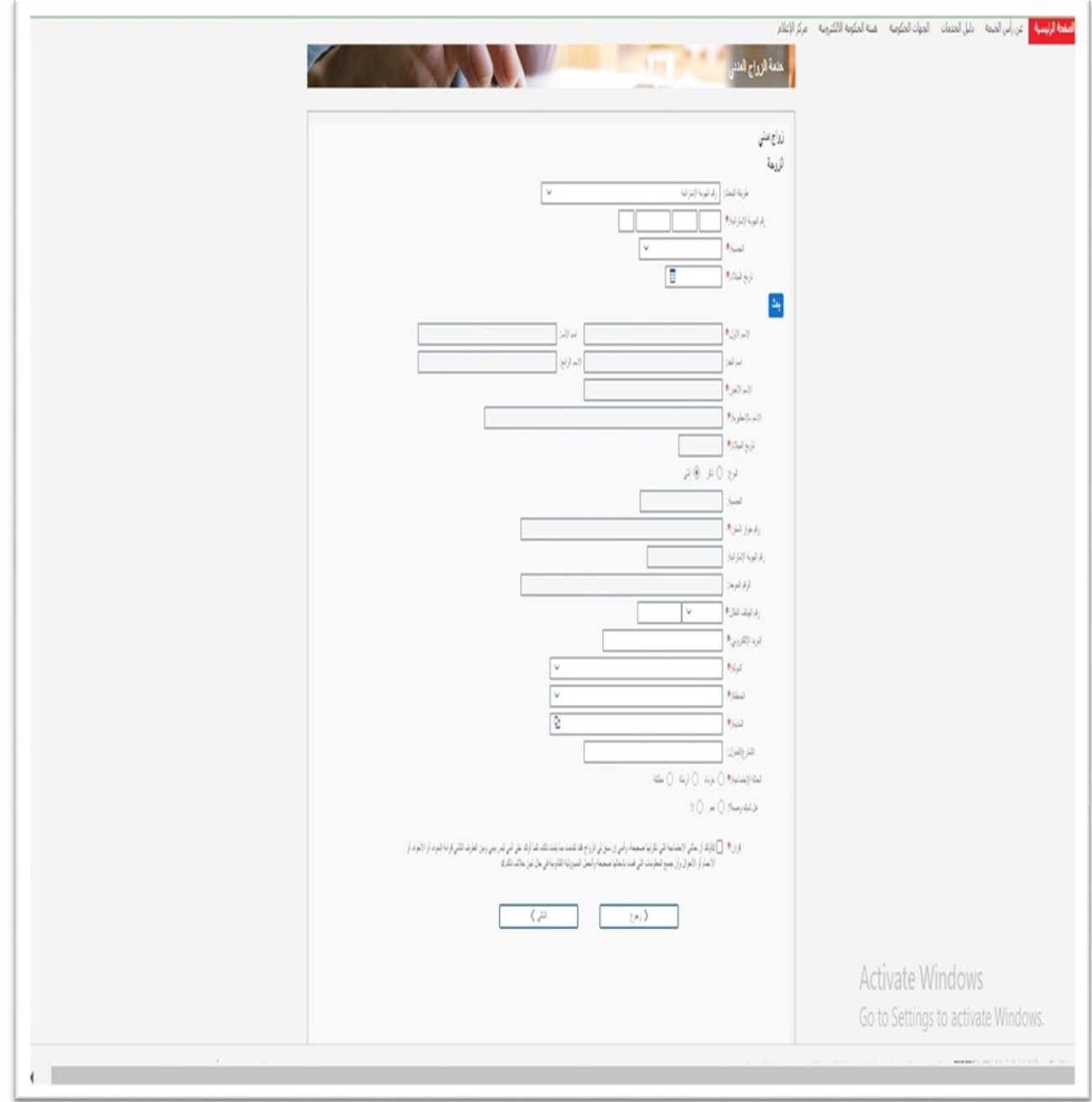

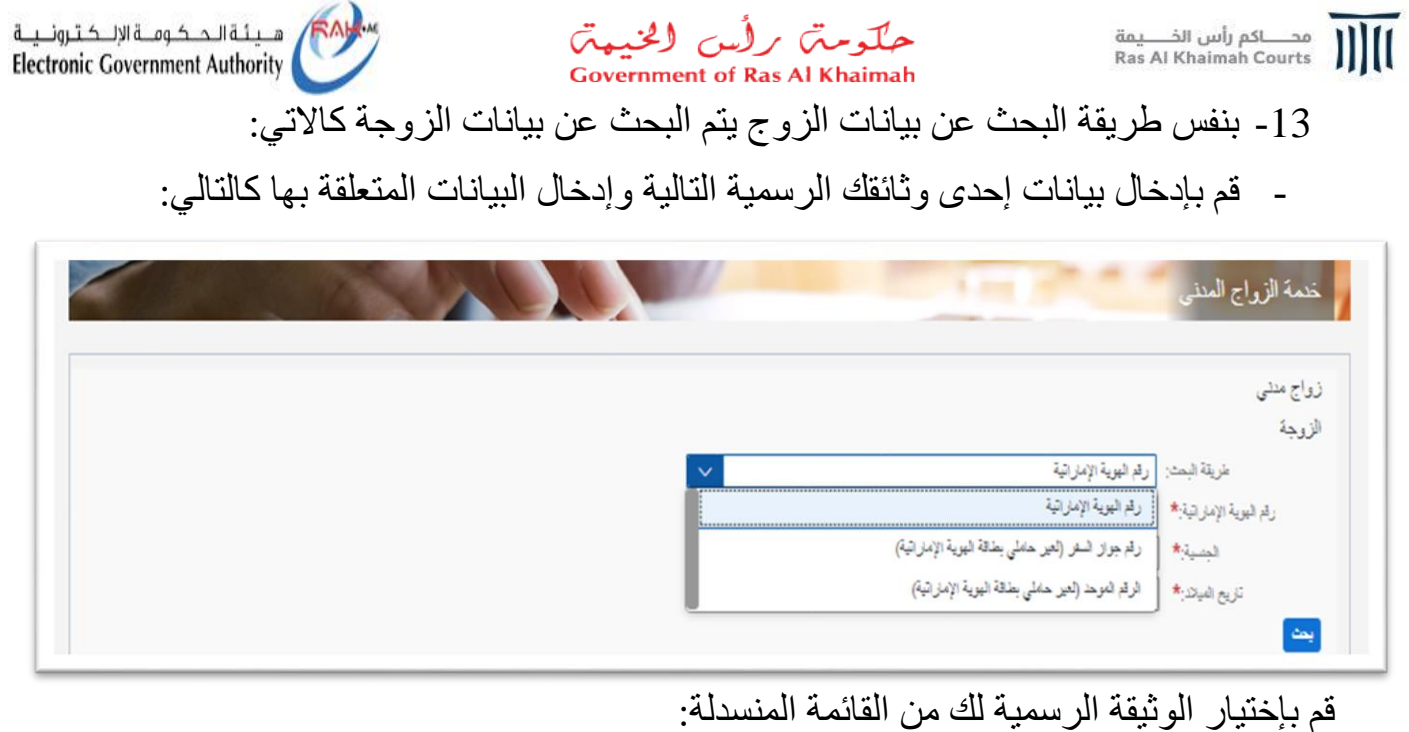

- رقم الهوية اإلمارتية

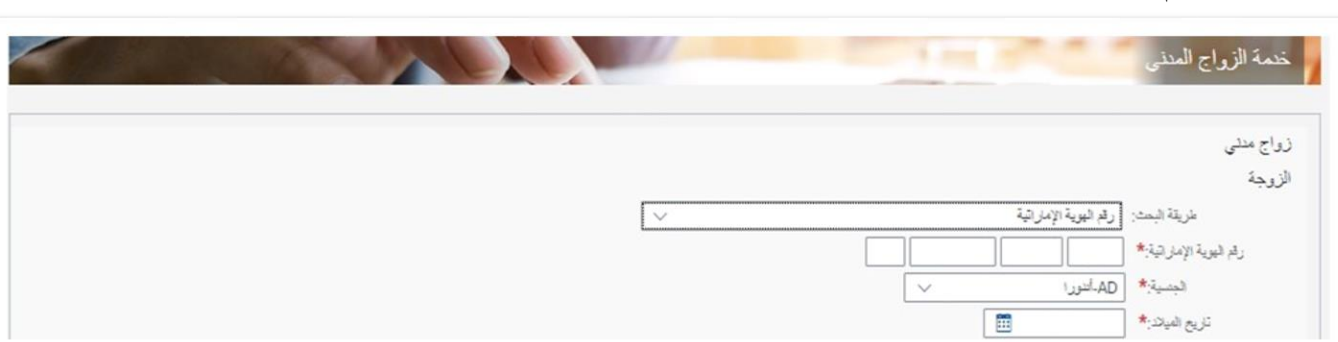

يتم ادخال رقم الهوية واختيار الجنسية وتاريخ ميالد الزوجة بالنقر على ايقونة التقويم

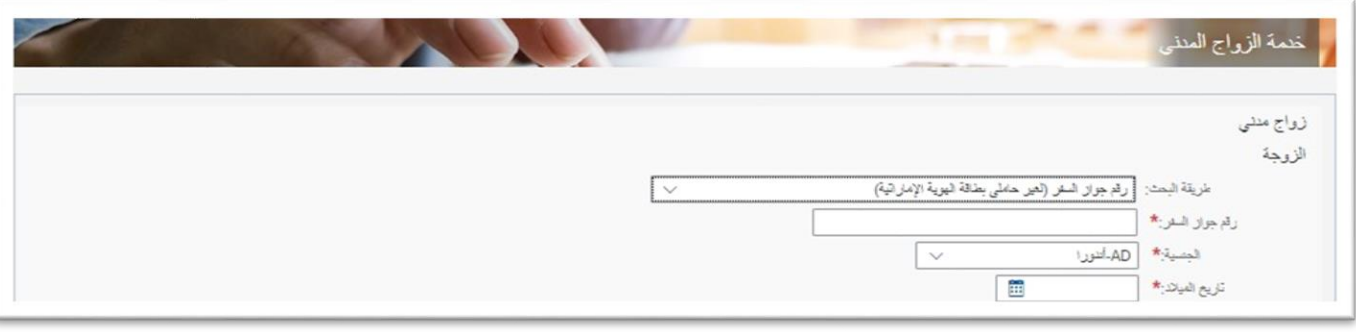

- رقم جواز السفر ( لغير حاملي بطاقة المهوية الإمارتية)

قم بإدخال رقم الجواز واختيار الجنسية وتاريخ ميالد الزوجة بالنقر على ايقونة التقويم

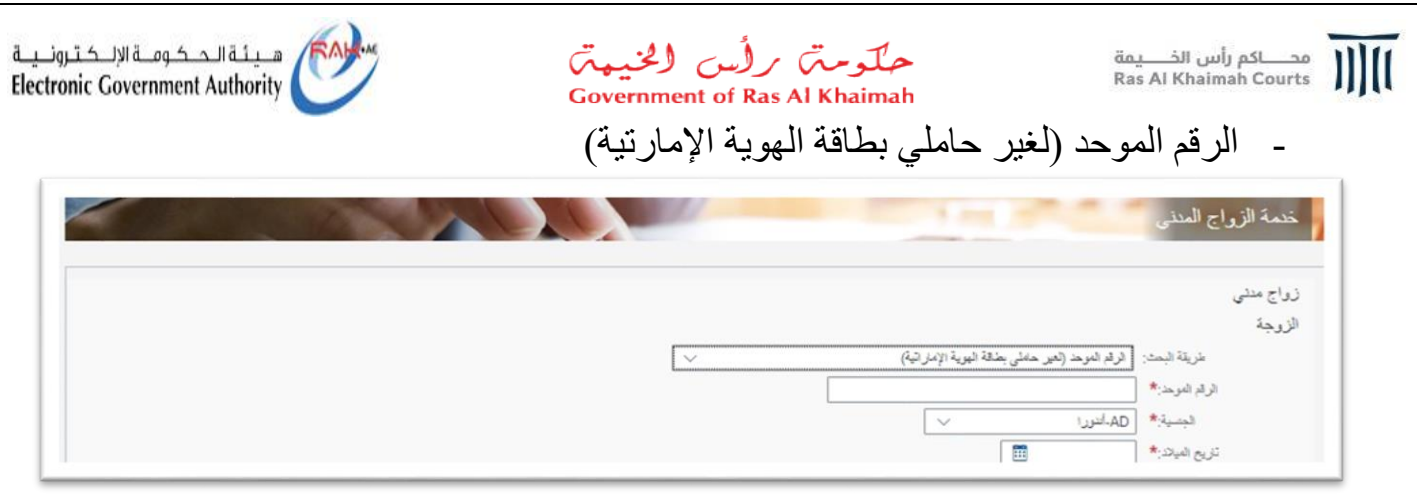

قم بادخال الرقم الموحد والجنسية وتاريخ ميالد الزوجة بالنقر على ايقونة التقويم

- -14 ثم يتم النقر على زر " **بحث**"، ليتم التحقق من صحة البيانات المدخلة، ثم يتم االنتقال الى الجزء التالي من الاستمارة ( بدون ادخال رقم الهوية او رقم التعريف المختار و النقر على زر البحث لن يتم الانتقال الى الجزء التالي) لتنتقل الى خانة الاسم الأول ومن ثم تعبئة بيانات الزوجة. حتى الوصول الى الجزء الخاص بالحالة اإلجتماعية :
	- **عزباء**: إذا كانت "عزباء" يتم اختيار الحالة االجتماعية عزباء.

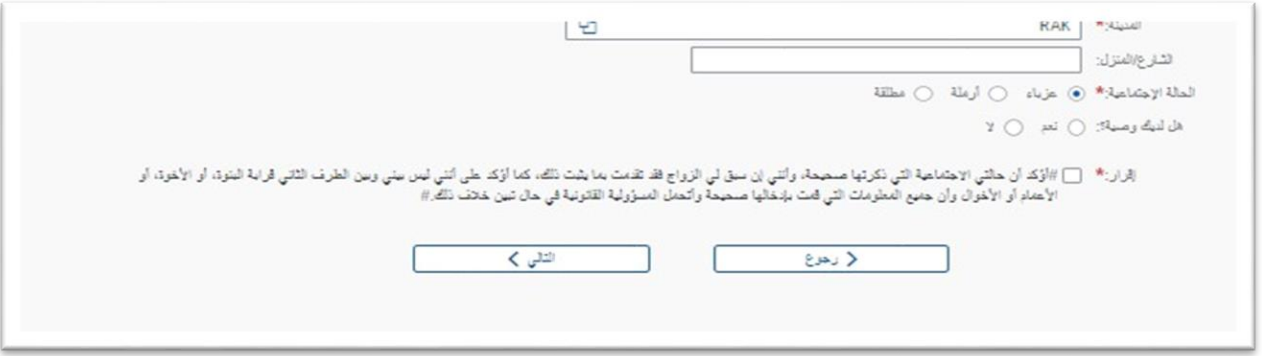

### - **أرملة:** في حالة " أرملة" يتم ادخال تاريخ وفاة الزوج المتوفي

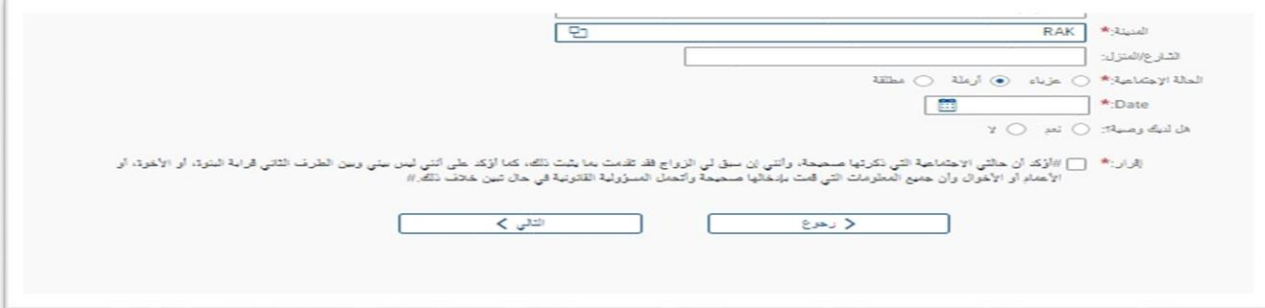

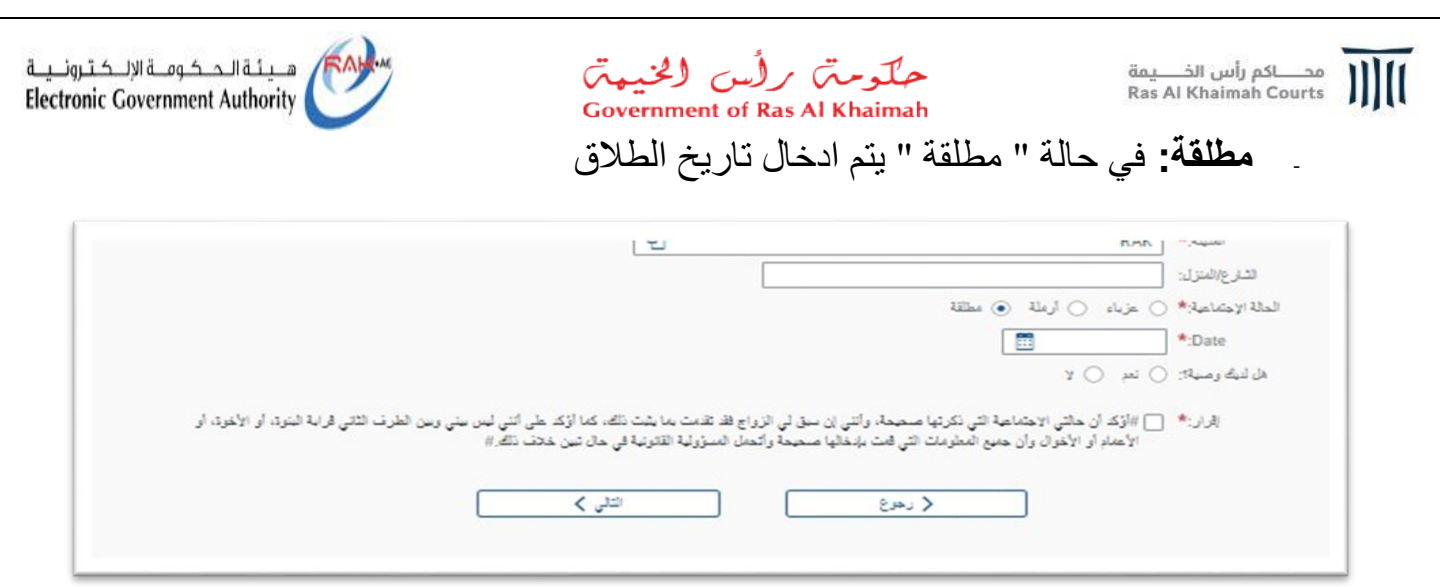

في جميع الحاالت السابقة يجب االجابة على السؤال ، هل لديك وصية ؟

15- أنقر زر " التالي" للانتقال الى الشاشة التالية (تاريخ الزواج – شروط الزوجين)

![](_page_15_Picture_74.jpeg)

- A. قم بإدخال تاريخ الزواج المتوقع B. شروط الزوجين باللغة العربية
- C. شروط الزوجين باللغة اإلنجليزية

![](_page_16_Picture_0.jpeg)

![](_page_16_Picture_1.jpeg)

![](_page_16_Picture_2.jpeg)

### **مالحظة**: في حال ال يوجد شروط بين الزوجين يتم النقر على " **ال شروط بينهما**"

![](_page_16_Picture_68.jpeg)

#### -16 قم بالنقر على زر " **التالي**" لتظهر شاشة إضافة مرفقات:

![](_page_16_Picture_69.jpeg)

**مالحظة**: تعرض الشاشة أعلى قائمة نوعية المرفقات اإللزامية للطلب وهي كالتالي:

- صورة من جواز سفر الزوج
- صورة من جواز سفر الزوجة
- نموذج الطلب الموقع (طلب الزواج بعد طباعته والتوقيع عليه من قبل الزوجين)

![](_page_17_Picture_0.jpeg)

![](_page_17_Picture_81.jpeg)

1.0 رقم اإلصدار دليل استخدام – التسجيل االلكتروني للزواج المدني العنوان <sup>18</sup>

![](_page_18_Picture_0.jpeg)

![](_page_18_Picture_1.jpeg)

-18 يتم التوقيع في أسفل الطلب بواسطة الزوجين )توقيع الزوج على اليمين – توقيع الزوجة على اليسار) -19 انقر زر " إضافة" لتظهر شاشة الختيار نوع المرفق المراد ارفاقه

![](_page_18_Picture_49.jpeg)

#### -20 قم باختيار نوع المرفق من القائمة المنسدلة

![](_page_18_Picture_50.jpeg)

![](_page_19_Picture_0.jpeg)

-22 بعد االنتهاء والتأكد من تحميل المرفق الصحيح يتم النقر على زر" أضافة" ليندرج المرفق في قائمة المرفقات مباشرة.

![](_page_19_Picture_53.jpeg)

![](_page_20_Picture_0.jpeg)

-24 يتم االنتقال الى شاشة ادخال رقم الهاتف الخاص بالزوجة والبريد االلكتروني المراد استخدامه ثم النقر على زر " **تأكيد**"

![](_page_20_Picture_61.jpeg)

![](_page_21_Picture_0.jpeg)

![](_page_21_Picture_1.jpeg)

![](_page_21_Picture_2.jpeg)

![](_page_21_Picture_62.jpeg)

Aفي حال عدم استالم رمز التحقيق على رقم الهاتف المدخل خالل دقيقة لسبب ما، انقر زر "**يرجى إعادة إرسال رمز التحقيق**" ليتمكن النظام من ارسال رمز تحقيق جديد لك.

B في حال الرغبة بتغيير رقم الهاتف المرغوب باستالم رمز التحقيق عليه، انقر زر" **تغيير رقم الجوال / البريد االلكتروني**" ليفتح النظام شاشة ادخال الرقم مرة أخرى ثم قم بإدخال الرقم الجديد.

-25 يتم ادخال رمز التحقيق الصحيح، وبعد ذلك يتم النقر على زر" **قدم الطلب** " ليتم االنتقال للشاشة التالية حيث يظهر تقديم الطلب بنجاح وتعرض الرقم المرجعي.

![](_page_21_Picture_63.jpeg)